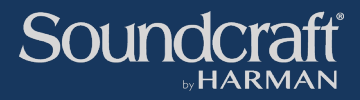

## **V6.4.3 Software Update**

# **-Isolation for Tie Lines -Partial Isolation for VCA Masters -Bug fixes**

*Document V1.1 June 2021*

**Functionality described is contained in software update 6.4.3.328 and later, and available for console types Vi200, 400, 600, Vi1000, Vi2000, 3000, 5000 & 7000.**

## **Contents**

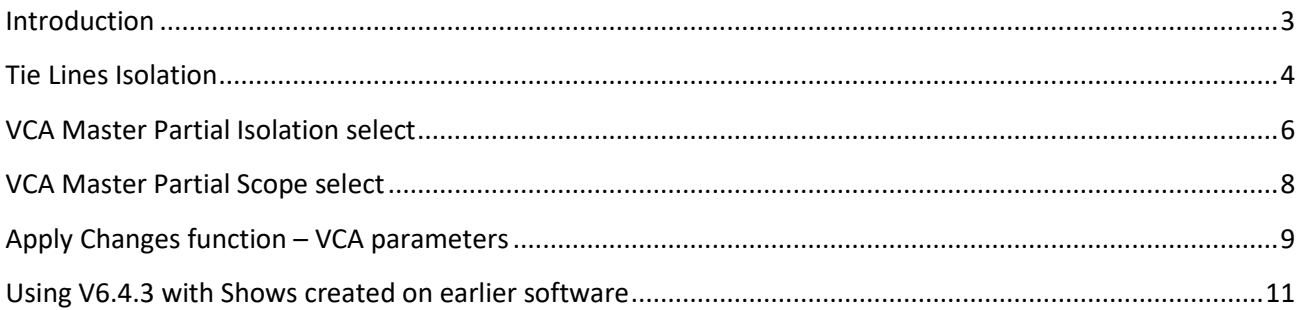

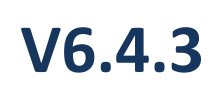

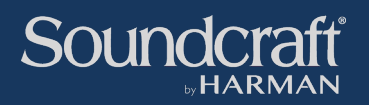

## <span id="page-2-0"></span>**Introduction**

V6.4.3 Software for all Vi x000 and x00-series consoles is a feature and bug-fix update and marks a continuation of on-going improvements to the Vi mixer series, based on user feedback.

The update includes some important extensions to the Isolation and Snapshot Scope system that are designed to improve and streamline workflow, summarised as follows:

**Tie Lines ISOLATE ALL control** – Tie Lines are stored at Show level and in previous software were always recalled whenever a Show was loaded, but with V6.4.3 onwards Tie Lines have a new **ISOLATE ALL** control that allows their patch and label settings to be retained when loading other Shows, when used in conjunction with the existing **LOAD ISO with Show** control located in the Snapshot page.

This allows system tie lines to be set up on a multi-user event and kept safe from being changed when loading incoming Show files.

**VCA Master Isolation sub-controls –** VCA Master ISO buttons now allow separate isolation of Label, Fader/Mute and Aux VCA, via 3 new sub-selection buttons in the VCA Setup page. This allows the isolation buttons on the fader panel to be pre-programmed to enable isolation of any one of VCA Master fader label setting, Fader/Mute setting and Aux VCA Master fader/mute setting, when ISO is turned on. In previous software, the ISO button only activated isolation for fader/mute when enabled, the label was always active in snapshots and could never be isolated.

**VCA Master Scope sub-controls –** 3 new controls in VCA Channel Scope allow the VCA Master label, fader/mute and Aux VCA master to be enabled or disabled for recall on individual snapshots. In previous software it was not possible to disable the label or Aux VCA settings from snapshot recall.

**VCA Master APPLY CHANGES sub-controls –** similarly it is now possible to copy changes to any combination of the label, fader/mute and Aux VCA master fader/mute settings across multiple snapshots. In previous software there was no way to update VCA label or Aux VCA settings to multiple snapshots.

#### **Other Improvements and Bug Fixes**

In addition to the new Isolation and Scope features, the following bug fixes are included:

- Loading show on Vi1000 could result in 'LARGE' GEQ mode but with only 8 bands accessible
- SHURE ULXD4 Receivers with REV2 hardware and ULXD4 & QLXD4 receivers with new frequency bands (DCIDs) are now supported for Wireless Mic Monitoring (VM2).
- Isolating VCA Master did not prevent member channel Aux sends from being muted by snapshots
- VCA master fader ISO button did not retain state if Global Filter was switched off and on again.

The following pages give details on operating the new functionality.

## <span id="page-3-0"></span>**Tie Lines Isolation**

In V6.4.3 and later, a new **ISOLATE ALL** button located in the Tie Lines setup page in the Menu allows Tie Lines label and patch setups to be protected against changing when a new Show is loaded.

In order to do this, the "Load ISO with Show?" control in the Snapshot Setup page must be set to "NO", which is the normal procedure for using Isolation to protect other desk parameters on Show load, after isolating them.

This capability of retaining Tie Lines settings between show loads will be a huge advantage when working in multi-band situations such as festivals and music venues, when a fixed tie lines setup is required.

Note that Tie Lines settings are not stored in snapshots, so the **Isolate ALL** button is only relevant when used to protect tie lines during loading of Shows.

#### **Using the ISOLATE ALL On/off control for the Tie Lines**

If you wish to load a new show onto the mixer but keep the existing tie lines setup unchanged, follow the following steps:

❶ In the **Menu - Tie Lines** page, switch ON the **ISOLATE ALL** button, if not already ON. The button is purple when isolation is active and greyed out when inactive.

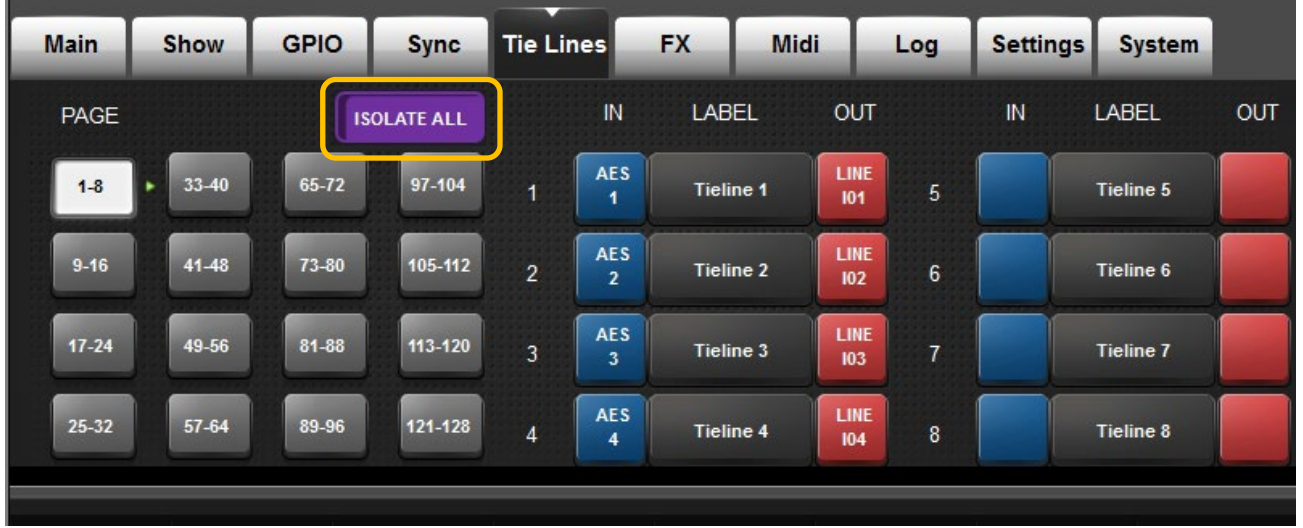

❷ In the **Snapshot Setup** page, lower section, switch the **LOAD ISO with SHOW** button to **OFF**. Note that this button normally defaults to ON each time the desk starts up, regardless of previous setting, but stays OFF once changed for the duration of the session.

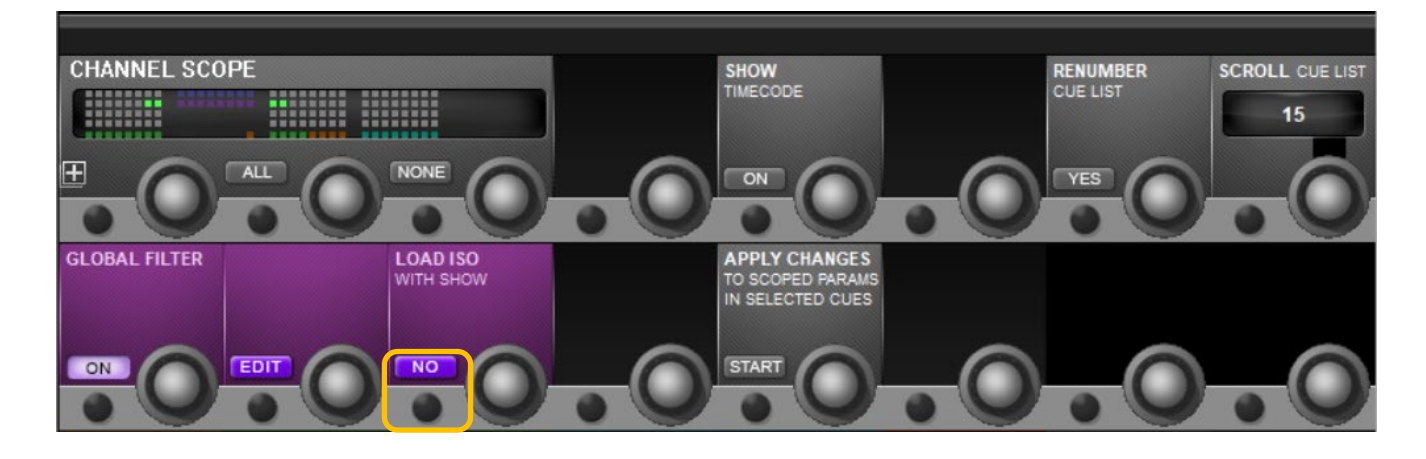

❸ Go to the Menu – Show page and load the required new Show.

The new Show will be loaded but the Tie Lines labels and patch settings will be retained from the previous setup.

#### **Note: Any other parameters on the console that are also in Isolate mode will also retain their previous states when loading the new Show.**

Note also that, as with all Isolate functionality, the isolation only prevents *recall* or *loading* of the parameters – the tie line settings are still always saved when the Show is saved, regardless of the **ISOLATE ALL** setting.

#### **Important Note on loading Shows saved prior to V6.4.3 software!**

- In order for the ISOLATE ALL feature to work correctly on Shows created or last saved under previous software versions, you must save the old Show after loading it up in the V6.4.3 environment. It is recommended to save the Show immediately after loading it, unless other changes are to be made to it. Use 'Save' rather than 'Save As' in order to update the old Show and not create a copy which could lead to confusion. If you prefer to make a copy, be sure to name the Show with a 6.4.3 version tag in the name, to avoid confusion with original version.
- Failing to re-save the Show may result in the patch points assigned to tie lines not being correctly isolated when the old Show is loaded with the Isolate ALL switched On and Load ISO with Show Off.
- Re-saving the Show in this way will still allow it to be used on older software versions, so there is no reason to keep a copy in the old version.

## <span id="page-5-0"></span>**VCA Master Partial Isolation select**

When the ISO button on a VCA Master channel is pressed, the controls associated with the VCA master – the fader and ON button, VCA label and the Aux VCA fader and ON parameters - are protected from recall of snapshots. On versions earlier than V6.4.3, this isolation was preset as 'label never isolated' and the 'fader/On always isolated' when the ISO button was ON. It is now possible to sub-select which parameters – VCA Label; VCA Fader/On and Aux VCA Fader/On – are isolated whenever the ISO button is pressed.

To allow this, 3 isolation 'preselect' buttons have been added in the Vistonics control section of the VCA Setup page, and can be set differently for each of the 16 VCA Master channels.

To access the pre-select buttons, open the VCA Setup Page by pressing the round VCA Setup button on the master fader panel, and then select the required VCA Master channel using the Solo/Sel button below the VCA fader. *Note – in order to select the required VCA Master fader, ensure you have made the VCA page visible on the desk by pressing the 'VCA' Output Fader page button on the Master fader panel.*

Select the required parameters for the currently selected VCA master by pressing one or more of the 3 purple Isolate pre-select ON buttons: **Label ISO**; **Fader Mute ISO** or **Aux VCA ISO** – see the screenshot below:

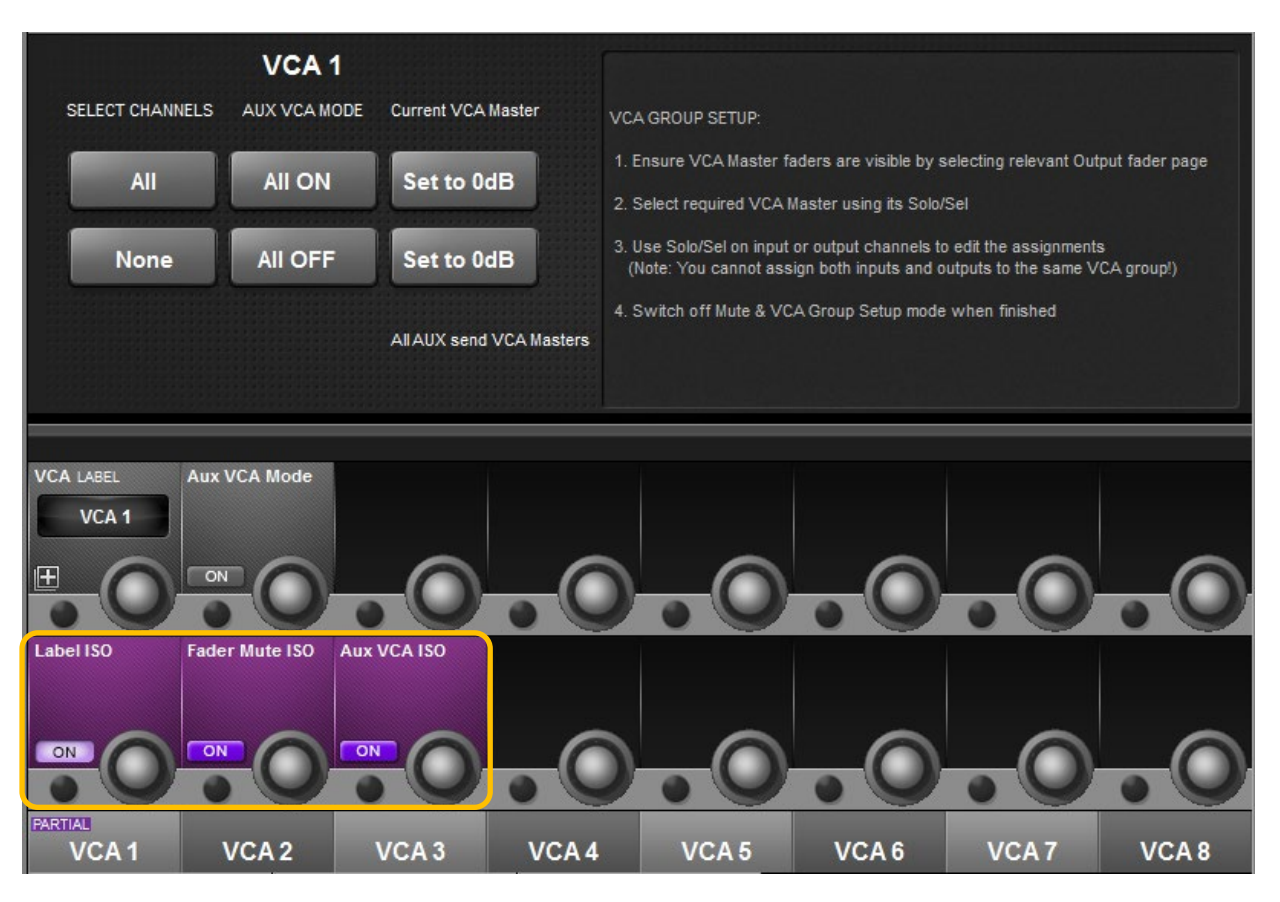

It is possible to have a different Isolate pre-selection (as well as VCA Label and Aux VCA Mode On/Off) for each of the 16 VCA masters: use the Solo/Sel buttons below the VCA master faders whilst this page is open to select a different VCA for setup.

**Note that at least one of the three pre-selection buttons must be selected** - it is not possible to select 'none' as an option, because this could lead to a state where the VCA ISO button was ON, but nothing was isolated.

Note also that the VCA Master isolations set up here only protect the Master fader/On, VCA label and Aux VCA Master fader/On parameters from changing with snapshots. The isolation for VCA **assignments** (which channels or bus masters are members of each VCA group) is controlled from the input channel or bus master channel strips by holding down the corresponding ISO button and long-pressing the PAN Vistonics section of the input or bus strip.

#### **Saving of Isolation states**

VCA ISO states, including the current Label/Fader-Mute/Aux VCA pre-selections, are stored with the Show and are recalled when a Show is loaded, unless **LOAD ISO with Show** (in the Snapshot page) is set to 'NO', in which case they will remain at their current settings and will therefore preserve the isolated VCA settings into the new Show. This works the same way as all other isolation settings on the console.

#### **Indication of VCA Isolation mode – FULL / PARTIAL**

Because it is not possible to see whether a full or partial isolation has been set up when the ISO button is switched on without accessing the VCA Setup page, purple 'FULL' and PARTIAL' indicators are provided in the VCA label area (long label at bottom edge of Vistonics screen). These labels appear whenever the VCA ISO button is switched on and provide a 'confidence' indication of whether full isolation (all three pre-selections active) or partial isolation (any one or any two of the three pre-selections active) is in operation. In the 'partial' case, it is necessary to visit the VCA Setup page to see which combination of the pre-selections is active.

#### **Example**:

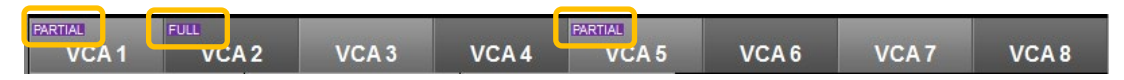

VCA 1: ISO button ON with Partial Isolation (VCA 1 is in Aux VCA mode, indicated by 'white' FaderGlow). VCA 2: ISO button ON with Full Isolation

VCA 3 & 4: ISO button OFF, no Isolation

VCA 5: ISO button ON with partial Isolation

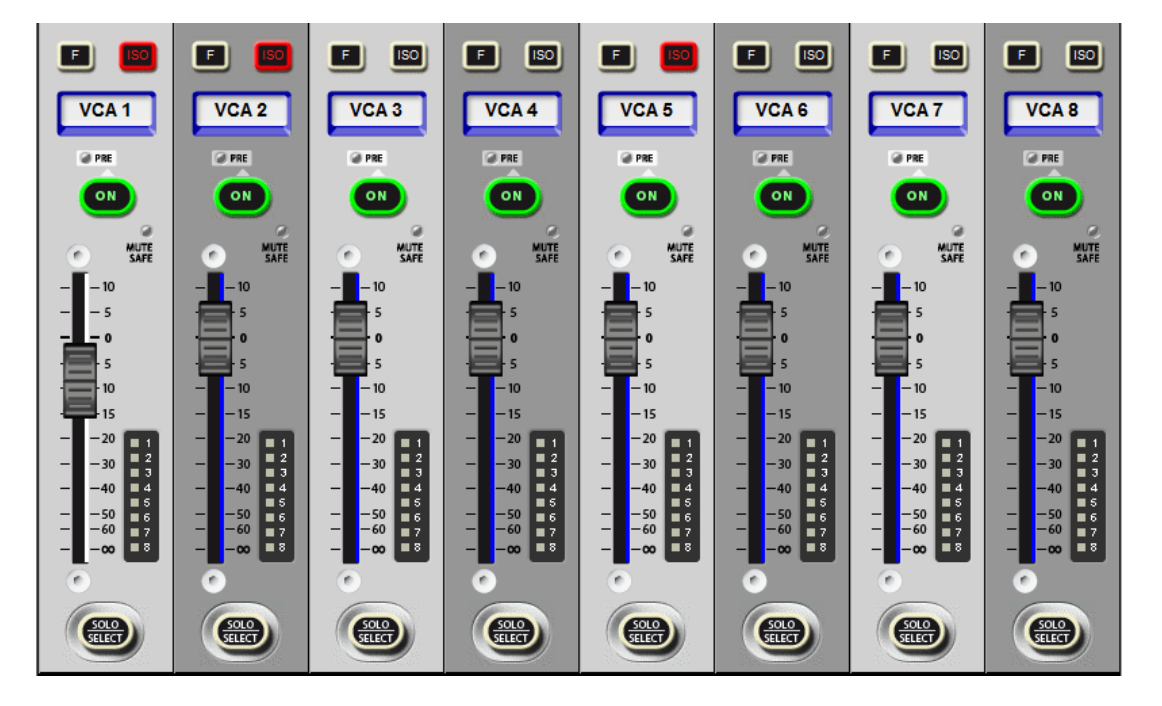

The purple Full or Partial indcators will only appear in the VCA label area on the Vistonics screen when the VCA ISO button has been switched ON.

#### **VCA Assignment Isolation reminder**

Note that the settings described here are only relevant to VCA Masters, and **do not affect** isolation of VCA assignments to channels or busses. The isolation of these assignments is controlled from the Pan/Misc touchscreen section of the input or bus channel strips, when you hold down the ISO button on those channels.

### <span id="page-7-0"></span>**VCA Master Partial Scope select**

As well as being able to set up partial Isolation for VCA Label, VCA Fader/On and Aux VCA Fader/On parameters, which prevent the recall of these parameters in all snapshots, it is also possible to set up partial or full recall Scope for the same parameters, which will prevent or allow the recall of those parameters, but only on specific snapshots.

To access the setup for this, open the Snapshot Setup (Cue List) page by pressing the round Setup button in the Snapshot area of the master Vistonics upper panel. Next, ensure you have at least one Cue present in the Cue List, select it using the scroll bar on the far right of the screen, then press the '**+**' button in the Vistonics control in the CHANNEL SCOPE section on the lower left of the master screen.

*If the Channel Scope controls are not visible, press the 'Show Scope' button next to the Cue List!*

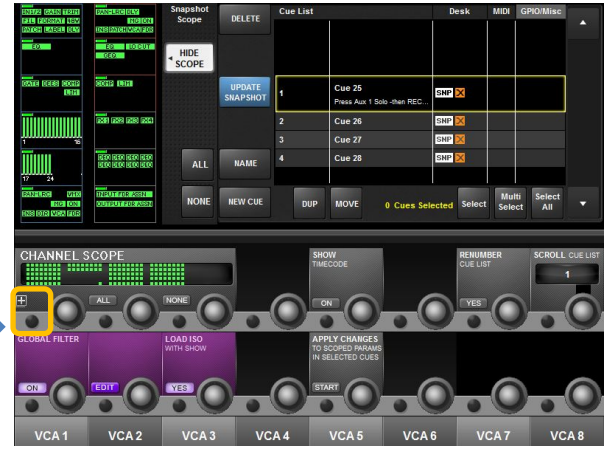

The CHANNEL SCOPE sub-page for the currently selected Cue opens in the upper part of the Vistonics screen *see screenshot below*.

Use the **BAY** buttons on the right-hand side of the screen to select the bay where the VCA Masters are physically located on your console. This will vary depending on the model of Vi console due to the different number of bays on each model.

Once the correct bay is selected, the Scope buttons for the 16 VCA Masters will be visible in the left hand side of the screen. These are labelled **1 VCA** to **16 VCA**.

At the bottom-left of the Scope sub-page are three **VCA Scope sub-select** buttons. Using these buttons, a combination of one, two or all 3 of the elements **VCA Label**, **VCA Fader/Mute** and **Aux VCA Fader/Mute** can be selected. The chosen selection will affect all of the active VCA 1-16 selections in the upper left part of the screen. (In common with other Scope functionality on Vi, it is not possible to have a different sub-scope selections for each VCA channel). The GUI is also designed to prevent 'none' being selected, as this is not a valid VCA Scope sub-selection, i.e. there must always be a minimum of one scope sub-select button active.

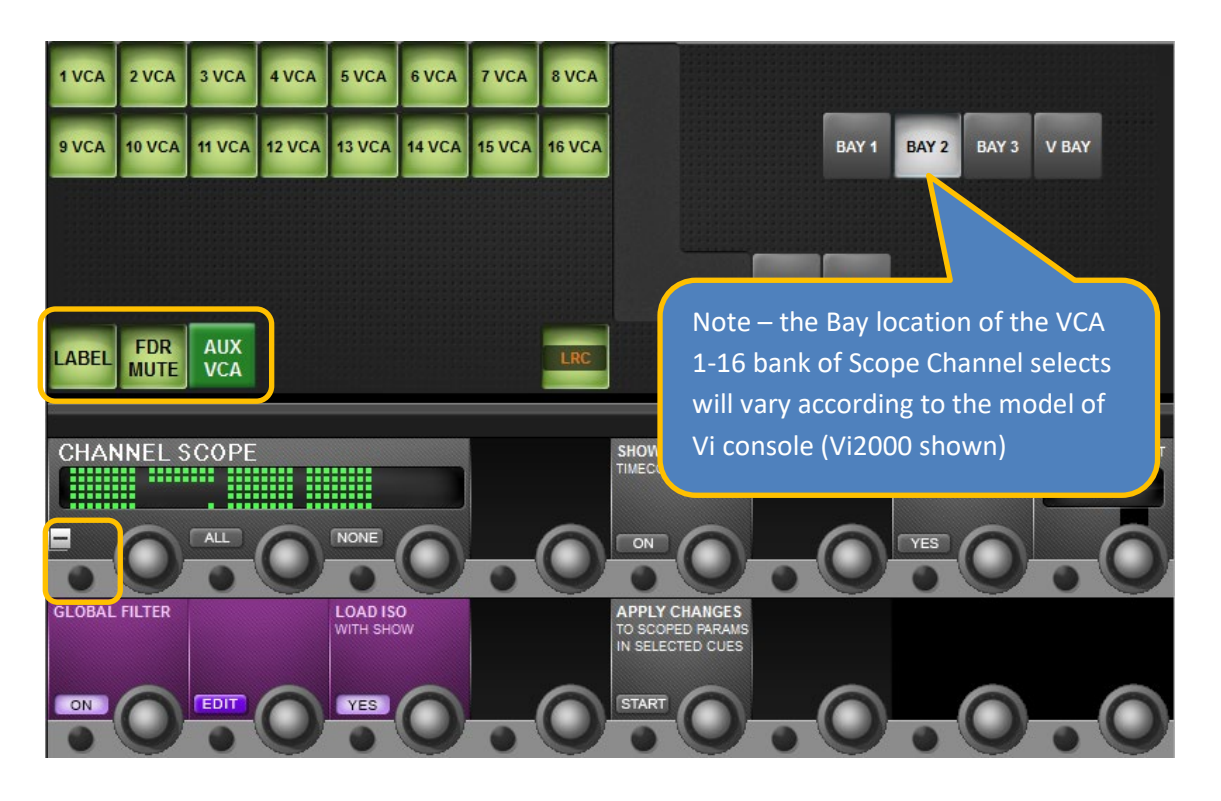

## <span id="page-8-0"></span>**Apply Changes function – VCA parameters**

The Apply Changes function on the Vi lets you copy particular settings on the console to multiple snapshots, overwriting what is stored for the selected parameter(s) only, in the selected snapshots. Prior to V6.4.3 software, VCA master settings could only be copied to multiple snapshots in a single fixed group – the fader and On for the channel VCA and Aux VCA all had to be copied together, and the VCA label could not be copied at all.

In V6.4.3 and later, the new VCA Scope sub-select buttons can be used to determine exactly which VCA Master parameters you want to copy to the other snapshots: **VCA Fader & On**; **Aux VCA Fader & On** and/or **VCA Label**. Any one or more of these three parameter groups can be selected. The main benefit of this is that **VCA labels** can now be updated in multiple snapshots, either on their own or in conjunction with the Fader/On settings, and Aux VCA settings can be copied separately to the main VCA if required.

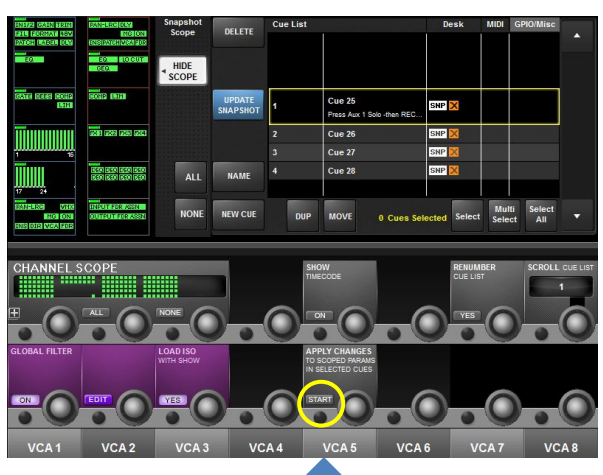

To start the Apply Changes process, press the **START** button in the Apply Changes Vistonics control in the Snapshot page.

Once the START button has been pressed, the Apply Changes control displays a list of the 3 steps that need to be followed to complete this process: ' $\bullet$  Select Scope'; ' $\bullet$  Select Cues' and ' $\bullet$  Press Apply'.

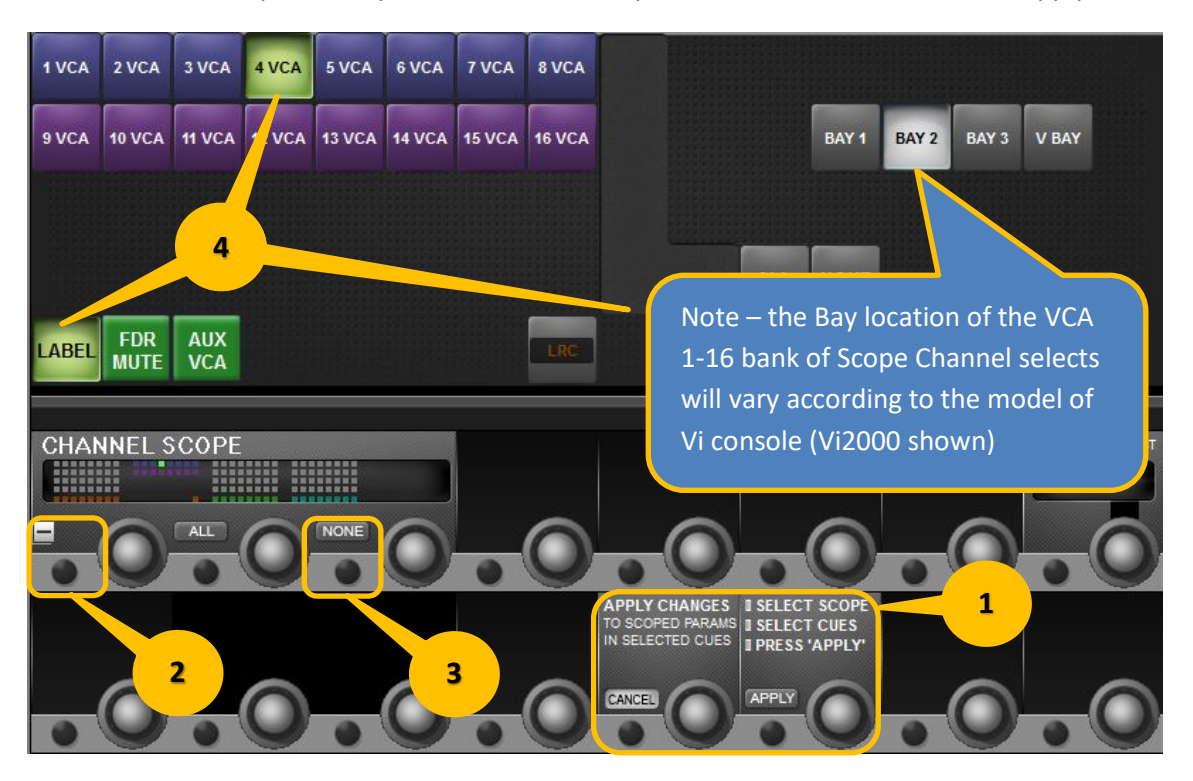

The diagram above illustrates the process for VCA master parameter updates to multiple snapshots (numbers correspond to the steps below)

❶ Follow the 3 steps listed in the Apply Changes control in order:

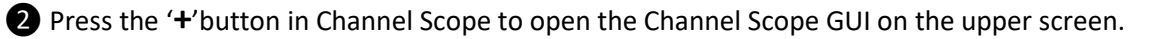

❸ Press the **NONE** button in the Channel Scope group to de-select all channels so that only the required VCA master channel can be selected.

❹ Select the Bay where the VCA masters are located (varies with console type), then select required VCA Master(s) 1-16 and the element **Label**, **Fader/Mute** and/or **Aux VCA** that you wish to update. More than one VCA Master can be selected at the same time, the same sub-selection will apply to all of them.

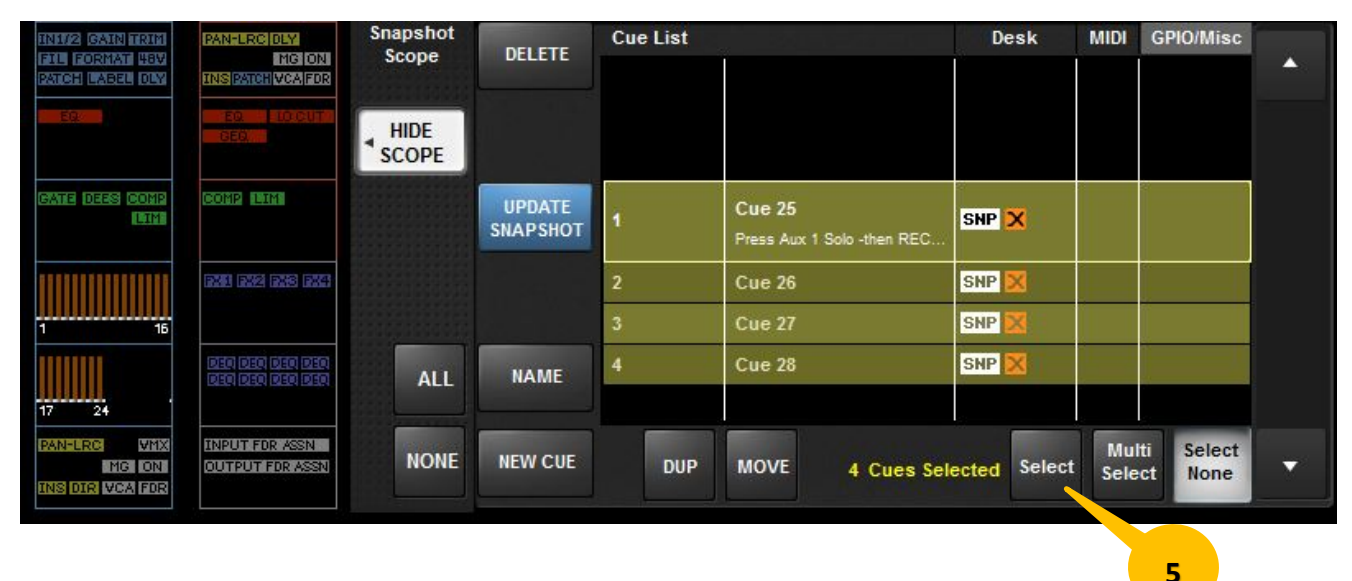

❺ Now select which Cues in the list you want to copy the chosen VCA parameters to. Use the Select, Multi-Select or Select ALL buttons in conjunction with the scroll bar on the cue list to select single or multiple cues as required (see screenshot above).

**6** Finally, press the **APPLY** button in the Apply Changes control to activate the update process. A confirmation dialog will appear asking you to confirm the destructive changes to the selected Cues. Press **YES** to confirm – the snapshots will now be recalled and updated with the new settings.

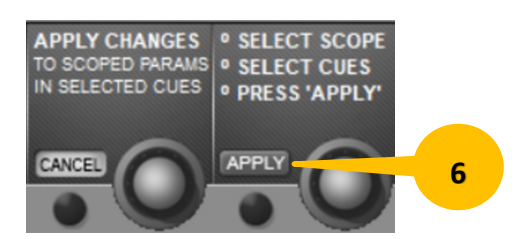

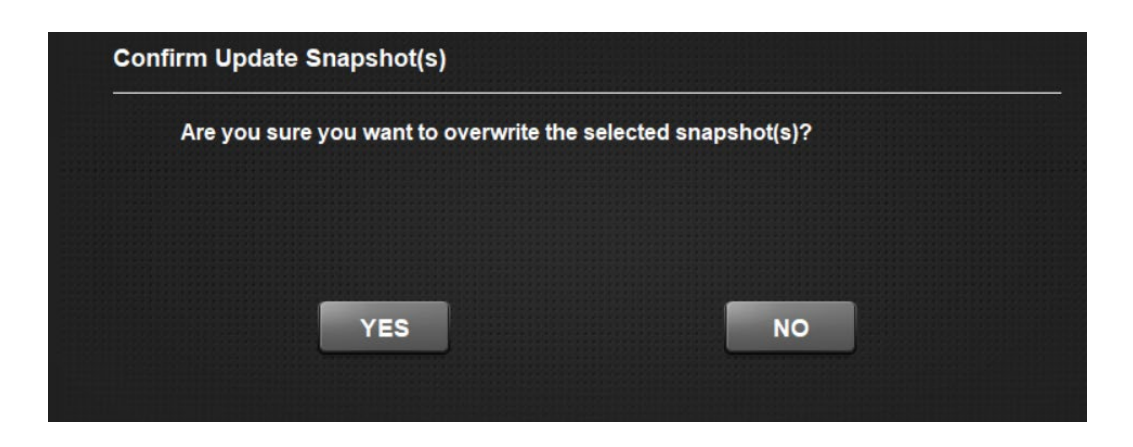

*The Apply Changes process can be aborted at any time up to the dialog confirmation by pressing the CANCEL button in the Apply Changes Vistonics control, or NO in the confirmation dialog.*

## <span id="page-10-0"></span>**Using V6.4.3 with Shows created on earlier software**

It has always been important to Soundcraft to minimise problems with Show compatibility between different software versions in the Vi range and this release continues that philosophy.

In general, Shows made on earlier versions of software can be loaded without problems on V6.4.3 and Shows created or saved under V6.4.3 can be loaded without problems on earlier software versions. There are a couple of issues to be aware of relating to the Tie Lines isolate ALL function and to the isolation of VCA labels which should be noted below:

#### **TIE LINES ISOLATION**

- 1. **Important**! As mentioned earlier, Shows that were created or last saved under pre-V6.4.3 software must be re-saved under V6.4.3 before the Isolate ALL function can be used to protect existing tie lines when loading the older Show. Refer to the notes on Page 5 for further information. Saving the Show under V6.4.3 will not create any compatibility issues with consoles running older software.
- 2. The Tie Lines **Isolate ALL** button will default to always being switched **ON** if a pre-6.4.3 show is loaded. Once the old show has been loaded and saved under V6.4.3, the setting of the Isolate ALL button (On or Off) will appear as it was saved, whenever that show is loaded. That show can still be loaded on pre-V6.4.3 software without any issues as the older software has no knowledge of the Isolate ALL function.

#### **VCA SUB-SCOPE**

- 1. The **VCA sub-scope buttons** (Label, Fader/Mute, Aux VCA) will default to 'All ON' in all Cues when a pre-V6.4.3 Show is loaded. When/if the settings are changed, they will retain their settings within individual cues under V6.4.3 software.
- 2. **VCA Isolation pre-select buttons** (Label ISO, Fader Mute ISO, Aux VCA ISO) will default to ALL ON for all 16 VCAs when a pre-V6.4.3 show is loaded on V6.4.3 or later software. This gives FULL isolation when the ISO button is switched ON on any of the VCA Master strips (1-16). Note that this will give a different result to previous functionality, because now the **VCA labels** will be ISOLATED when the ISO button is ON, whereas on pre-V6.4.3 software, they were never isolated, even when the ISO button was ON. If this is not what is required (e.g. you require VCA faders to be isolated from snapshot recall but the labels to recall with snapshots) simply go into the VCA Setup page, select the required VCA masters and turn **OFF** the Isolate pre-select button for **Label ISO** for the required VCA master(s). Once changed, this setting will be retained when that show is saved under V6.4.3.

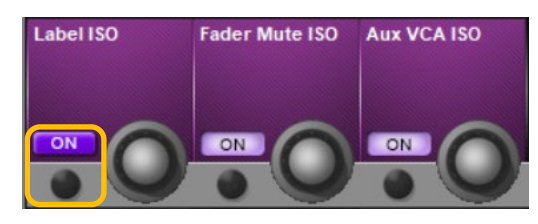